# MACGREGOR STATE SCHOOL UNIFORM SHOP ONLINE ORDERING INSTRUCTIONS

To help you with placing your orders, please follow the simple steps below to order your 2024 Booklist requirements or Uniforms:

## To access My Student Account

- 1. Visi[t https://macgregorss.mystudentaccount.com/wp/Profile/Signin](https://macgregorss.mystudentaccount.com/wp/Profile/Signin)
- 2. **Sign In / Register as a New User**

#### Already a user – Enter your details and Sign In.

Username – Your email address that has been provided to the School for correspondence Password – macgregor (lower case) – default password

Note: If you have changed your password from macgregor; use your current password

If you have forgotten your password, use the password recovery link – found at the bottom of the login screen.

#### To Register as a New User

- ➢ Create a New Profile
- ➢ Once activated, Click My Profile → Add an Account to add your student or students to your profile. Enter:
	- o Full name as per student card record
		- o Class
		- o Date of Birth
		- o Student Group (senior/junior etc.)
		- o Enter Student Number. (Found on School ID Card or in EQ documentation such as invoice. Every school student has an EQID. It consists of 10 numbers and one letter.)
- Click "Add Account" button to add account to profile and repeat for other students.
- $\triangleright$  Click "Account List" to return to main accounts page when all students added.

### To begin your online Booklist or Uniform Order:

- Log in using the information above
- Click "*Online Orders*" under the student account you wish to make the order for.
- Select from either 2024 Year Level Booklist or Uniform Shop
- Click "*Begin Order*"

İ

- A PDF of your child's booklist is available to download for your reference
- Select your child's Booklist under "**Menu Options**" and click "*Next*"
- Click the down arrow next to the headings to show required items
- Choose your items and add quantity by clicking (+) or (-) button
- Click "*Next*" to review your order
- Order review screen you can still 'Edit' or 'Discard' your order. Please note: if you choose to 'Discard' your order. You will need to restart the whole online order process.
- When finished selecting items, click "*Proceed to Payment*" to proceed to payment page
- Click "*\$ Pay Now*" to use account balance or enter credit card details
- Enter your Credit Card or Visa Debit card details
- Click "*Submit Payment*" to complete the order **\*\*\* Important step \*\*\***
- "Order Complete" page will show once payment has been processed showing your order number and order summary

#### **All profits from MacGregor State School Uniform /Stationery Shop are reinvested back into MacGregor State School**

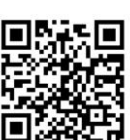